# studioxPS **РУКОВОДСТВО ПО УСТАНОВКЕ**

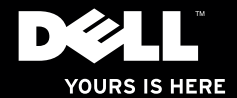

# studio $_{\times \geq 5}$ **РУКОВОДСТВО ПО УСТАНОВКЕ**

Модель согласно нормативной документации: серия D03M Тип согласно нормативной документации: D03M002

### Примечания, предупреждения и предостережения

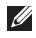

ПРИМЕЧАНИЕ. Содержит важную информацию, которая помогает более эффективно работать с компьютером.

#### ВНИМАНИЕ. Указывает на возможность повреждения устройства или потери данных и подсказывает, как избежать этой проблемы.

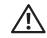

\_\_\_\_\_\_\_\_\_\_\_\_\_\_\_\_\_\_

 $\bigwedge$  ОСТОРОЖНО! Указывает на потенциальную опасность повреждения имушества. получения травм или угрозу для жизни.

В случае приобретения компьютера Dell™ n Series все ссылки в данном документе на операционные системы Microsoft® Windows® неприменимы.

Информация, содержащаяся в данном документе, может быть изменена без уведомления.

#### © 2010 Dell Inc. Все права защищены.

Воспроизведение материалов данного руководства в любой форме без письменного разрешения Dell Inc. строго запрещается.

Товарные знаки, используемые в тексте данного документа: Dell, логотип DELL, *YOURS IS HERE*, *Solution Station, Studio XPS* и DellConnect являются товарными знаками Dell Inc.; AMD, AMD Athlon и AMD Phenom являются товарными знаками Advanced Micro Devices, Inc.; Microsoft, Windows и логотип кнопки пуска Windows являются товарными знаками или охраняемыми товарными знаками Microsoft Corporation в США и (или) других странах; Blu-ray Disc является товарным знаком Blu-ray Disc Association; Bluetooth является товарным знаком, принадлежащим Bluetooth SIG, Inc., и используется компанией Dell по лицензии.

В данном документе могут использоваться другие товарные знаки и торговые наименования для обозначения фирм, заявляющих на них права, или продукции таких фирм. Компания Dell не претендует ни на какие права собственности в отношении любых товарных знаков и торговых наименований, кроме своих собственных.

Март 2010 г. P/N 5R39W Ред. A00

# Содержание

#### [Подготовка к работе настольного](#page-6-0)  [компьютера Studio XPS. . . . . . . . . . . . . . .](#page-6-0) **5**

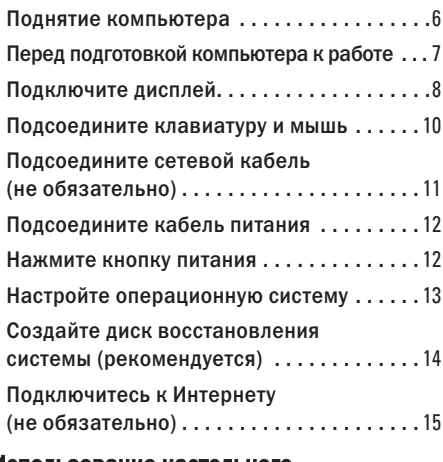

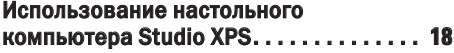

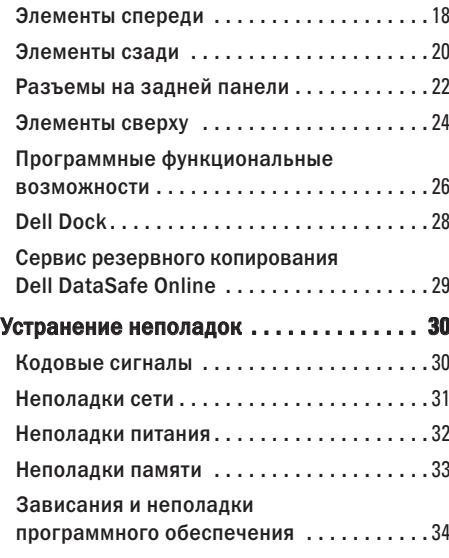

#### **Содержание**

### [Использование средств](#page-38-0)

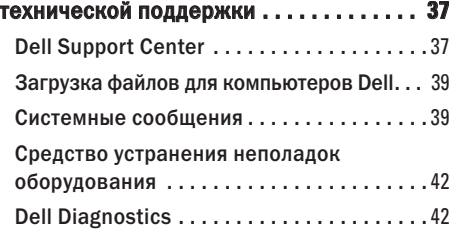

### [Восстановление операционной](#page-48-0)  [системы. . . . . . . . . . . . . . . . . . . . . . . . . . .](#page-48-0) **47** [Функция восстановления системы](#page-49-0) . . . . . . 48 [Dell DataSafe Local Backup. . . . . . . . . . . . .](#page-50-0) 49 [Диск восстановления системы . . . . . . . . .](#page-53-0) 52 [Утилита восстановления заводского](#page-54-0)  [образа диска Dell Factory Image Restore. . . .](#page-54-0) 53 [Получение справки . . . . . . . . . . . . . . . . .](#page-57-0) **56** [Техническая поддержка](#page-58-0)  [и обслуживание клиентов . . . . . . . . . . . . .](#page-58-0) 57

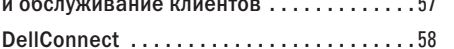

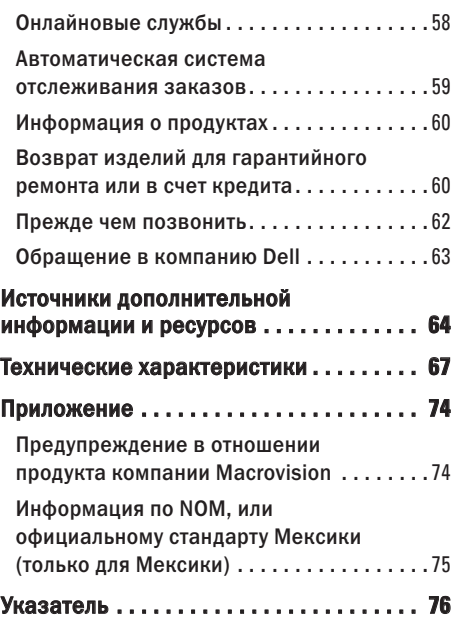

# <span id="page-6-0"></span>Подготовка к работе настольного компьютера Studio XPS

В данном разделе содержится информация о подготовке к работе настольного компьютера Dell™ Studio XPS™.

 $\bigwedge$  ОСТОРОЖНО! Перед тем как приступить к выполнению процедур, описываемых в данном разделе, ознакомьтесь с указаниями по технике безопасности, прилагаемыми к компьютеру. Дополнительную информацию о рекомендуемых правилах техники безопасности смотрите на начtальной странице раздела о соответствии нормативным требованиям по адресу www.dell.com/regulatory\_compliance.

### <span id="page-7-0"></span>Поднятие компьютера

Для вашей безопасности и во избежание повреждения компьютера следует поднимать его, взявшись за точки подъема на передней и задней панелях компьютера.

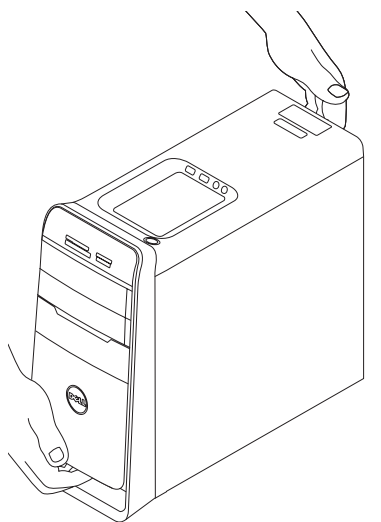

### <span id="page-8-0"></span>Перед подготовкой компьютера к работе

Выбирая место для компьютера, обеспечьте наличие свободного доступа к источнику питания, достаточной вентиляции и ровной поверхности, на которой будет стоять компьютер.

Ограниченный приток воздуха к компьютеру может привести к его перегреву. Во избежание перегрева следует оставить не менее 10,2 см свободного места с задней стороны компьютера и не менее 5,1 см со всех других сторон. Не разрешается устанавливать включенный компьютер в замкнутое пространство, например шкаф или выдвижной отсек стола.

### <span id="page-9-0"></span>Подключите дисплей

Компьютер оснащен встроенными видеоразъемами. Подключите дисплей к встроенным разъемам HDMI или DVI.

При необходимости вы можете приобрести адаптер DVI-VGA, адаптер HDMI-DVI или дополнительные кабели HDMI или DVI на веб-узле www.dell.com.

Используйте соответствующий кабель в зависимости от разъемов, имеющихся на компьютере и дисплее. Чтобы определить разъемы на компьютере и дисплее, смотрите приведенную ниже таблицу.

ПРИМЕЧАНИЕ. Если подсоединяется один дисплей, подсоедините дисплей ТОЛЬКО К ОДНОМУ из разъемов на компьютере.

#### **Подготовка к работе настольного компьютера Studio XPS**

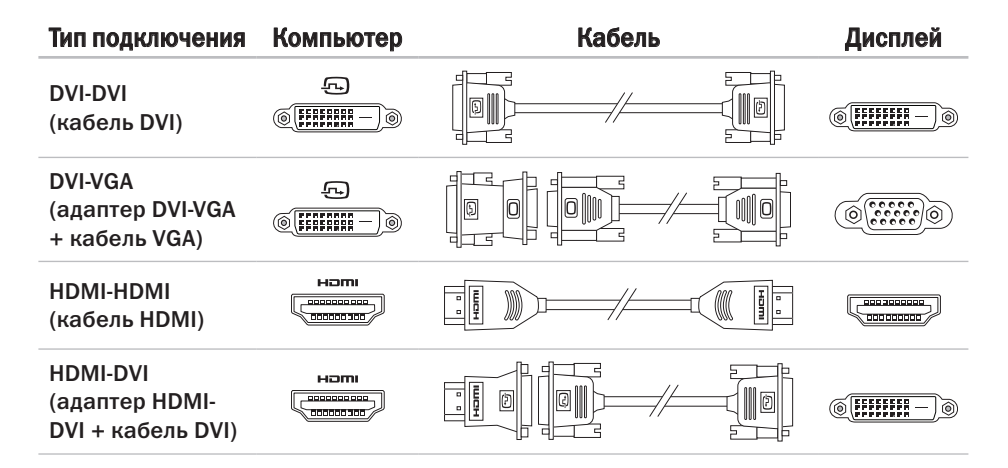

### <span id="page-11-0"></span>Подсоедините клавиатуру и мышь

Подсоедините клавиатуру USB и мышь USB к разъемам USB на задней панели компьютера.

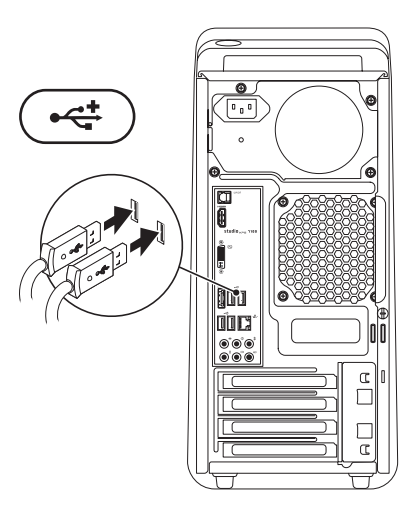

### <span id="page-12-0"></span>Подсоедините сетевой кабель (не обязательно)

Для завершения подготовки компьютера к работе не требуется установка сетевого подключения, но если у вас уже имеется подключение к локальной сети или Интернету, в котором используется кабель (например, широкополосное устройство или гнездо штепсельного разъема Ethernet), вы можете теперь его подсоединить.

И ПРИМЕЧАНИЕ. Для подключения к сетевому разъему (разъем RJ45) используйте только кабель Ethernet. Не подсоединяйте в сетевой разъем телефонный кабель (разъем RJ11).

Чтобы подключить компьютер к сети или широкополосному устройству, подсоедините один конец сетевого кабеля к сетевому разъему или широкополосному устройству. Другой конец сетевого кабеля подсоедините к сетевому разъему (разъему RJ45) на задней панели компьютера. При правильном подключении сетевого кабеля будет слышен щелчок.

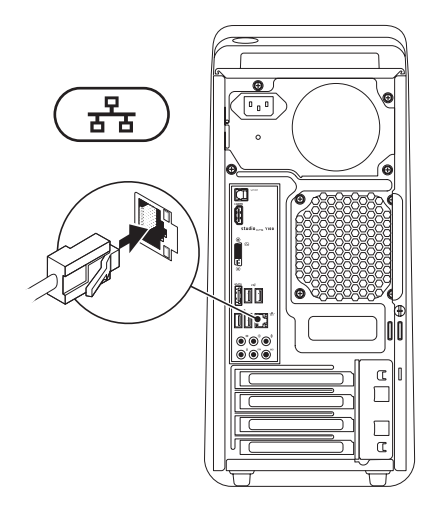

### <span id="page-13-0"></span>Подсоедините кабель питания Нажмите кнопку питания

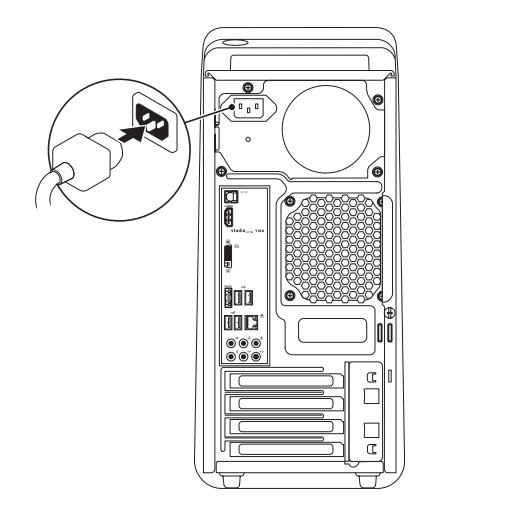

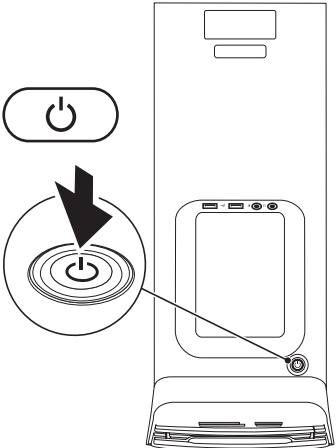

### <span id="page-14-0"></span>Настройте операционную систему

Данный компьютер поставляется с заранее установленной операционной системой, выбранной вами при покупке.

### Настройте Microsoft Windows

Чтобы настроить операционную систему Microsoft® Windows® при первом использовании, следуйте инструкциям на экране. Эти шаги являются обязательными и для их выполнения может потребоваться некоторое время. Появляющиеся экраны настройки Windows будут содержать инструкции по выполнению ряда процедур, включая принятие условий лицензионных соглашений, настройку глобальных параметров и установку подключения к Интернету.

- ВНИМАНИЕ. Не прерывайте процесс настройки операционной системы. Это может привести компьютер в непригодное для использования состояние и вам понадобится переустановить операционную систему.
- ПРИМЕЧАНИЕ. Рекомендуется загрузить и установить последнюю по времени версию BIOS и самые новые драйверы для данного компьютера, имеющиеся на веб-узле support.dell.com.
- ПРИМЕЧАНИЕ. Дополнительную  $\mathscr{U}$ информацию об операционной системе и функциях см. на веб-узле support.dell.com/MyNewDell.

### Настройка Ubuntu

Чтобы настроить систему Ubuntu при первом использовании, следуйте инструкциям на экране.

### <span id="page-15-0"></span>Создайте диск восстановления системы (рекомендуется)

ПРИМЕЧАНИЕ. Рекомендуется создать диск восстановления системы сразу же после настройки Microsoft Windows.

Диск восстановления системы можно использовать для восстановления работоспособного состояния компьютера, в котором он находился в момент покупки, сохранив при этом файлы данных (без обязательного наличия диска Operating System (Операционная система)). Диск восстановления системы можно использовать, если изменения в оборудовании, программном обеспечении, драйверах или других параметрах системы нарушили стабильную работу компьютера.

Для создания диска восстановления системы потребуется следующее:

• Dell DataSafe Local Backup

- флэш-накопитель USB емкостью не менее 8 ГБ или диск DVD-R/DVD+R/Blu-ray Disc™
- ПРИМЕЧАНИЕ. Утилита резервного копирования Dell DataSafe Local Backup не поддерживает работу с перезаписываемыми дисками.

Чтобы создать диск восстановления системы, выполните следующее.

- **1.** Убедитесь, что компьютер включен.
- **2.** Вставьте в компьютер диск или флэшнакопитель USB.
- **3.** Нажмите Пуск  $\bigoplus$   $\rightarrow$  Программы $\rightarrow$  Dell DataSafe Local Backup.
- **4.** Нажмите Создать диск восстановления системы.
- **5.** Следуйте инструкциям на экране.
- ПРИМЕЧАНИЕ. Информацию об использовании диска восстановления системы см. в разделе «Диск восстановления системы» на стр. [52.](#page-53-1)

### <span id="page-16-0"></span>Подключитесь к Интернету (не обязательно)

Для подключения к Интернету вам понадобятся внешний модем или сетевое подключение и поставщик услуг Интернета.

Если первоначально заказанная комплектация не включала внешний USB-модем или адаптер беспроводной локальной сети, их можно приобрести на веб-узле www.dell.com.

#### Установка проводного подключения

- Если используется коммутируемое подключение, подсоедините телефонный кабель к разъему модема компьютера и телефонной розетке, прежде чем приступать к установке подключения к Интернету.
- • Если используется DSL-подключение или кабельное/спутниковое модемное подключение, обратитесь за инструкциями по установке к интернет-провайдеру или оператору сети сотовой связи.

Для завершения установки проводного подключения к Интернету следуйте инструкциям в разделе «Установка подключения к Интернету» на стр. [16.](#page-17-0)

### Установка беспроводного подключения

<span id="page-17-1"></span>ПРИМЕЧАНИЕ. Чтобы настроить беспроводной маршрутизатор, см. документацию, прилагаемую к маршрутизатору.

Чтобы иметь возможность пользоваться беспроводным подключением к Интернету, необходимо подключиться к беспроводному маршрутизатору.

Чтобы установить подключение к беспроводному маршрутизатору, выполните следующее:

- **1.** Сохраните и закройте все открытые файлы и выйдите из всех программ.
- **2. Нажмите Пуск → Панель управления.**
- **3.** В поле поиска введите сеть, а затем щелкните Центр управления сетями и общим доступом→ Подключение к сети.
- **4.** Следуйте инструкциям на экране для завершения установки.

### <span id="page-17-0"></span>Установка подключения к Интернету

Интернет-провайдеры и предоставляемые ими услуги зависят от страны. Чтобы узнать, какие услуги предлагаются в вашей стране, обратитесь к своему интернет-провайдеру.

Если не удается подключиться к Интернету, однако ранее подключение выполнялось успешно, возможно, у поставщика услуг Интернета произошел сбой в обслуживании клиентов. Свяжитесь с интернет-провайдером и узнайте о состоянии услуг, или попробуйте подключиться позже.

Подготовьте информацию интернет-провайдера. Если у вас нет интернет-провайдера, можно его выбрать с помощью мастера Подключение к Интернету.

Чтобы установить подключение к Интернету, выполните следующее:

- **1.** Сохраните и закройте все открытые файлы и выйдите из всех программ.
- **2. Нажмите Пуск → Панель управления.**
- **3.** В поле поиска введите сеть, а затем щелкните Центр управления сетями и общим доступом→ Установка нового подключения или сети→ Подключение к Интернету.

Откроется окно Подключение к Интернету.

- ПРИМЕЧАНИЕ. Если вы не знаете, какой тип подключения выбрать, нажмите Помочь выбрать или обратитесь к своему интернет-провайдеру.
- **4.** Чтобы завершить процесс установки, следуйте инструкциям на экране и воспользуйтесь информацией по установке, предоставленной интернетпровайдером.

# <span id="page-19-0"></span>Использование настольного компьютера Studio XPS

В данном разделе содержится информация о функциях, доступных на настольном компьютере Studio XPS™.

### Элементы спереди

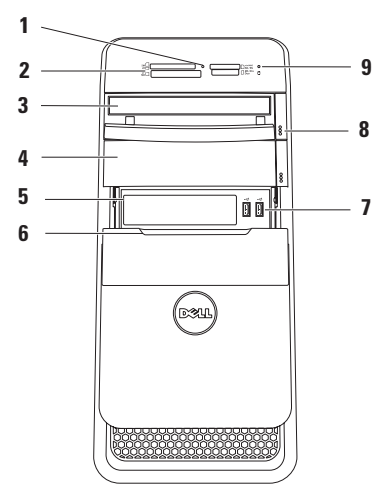

- **1** Индикатор устройства чтения мультимедийных карт — указывает, вставлена ли в устройство мультимедийная карта.
- **2** Устройство чтения мультимедийных карт — обеспечивает быстрый и удобный способ просмотра цифровых фотографий, музыки и видео, хранящихся на мультимедийной карте, и обмена ими.
- **3** Оптический дисковод служит для воспроизведения или записи только стандартных компакт-дисков, дисков DVD и дисков Blu-ray (диаметром 12 см).
- **4** Отсек дополнительного оптического дисковода — в него можно установить дополнительный оптический дисковод.
- **5** Слот FlexBay служит для установки устройства чтения мультимедийных карт или дополнительного жесткого диска.
- **6** Крышка отсека FlexBay закрывает слот FlexBay.
- **<sup>• < •</sup> Разъемы USB 2.0 (2) служат** для подключения устройств USB, которые подключаются время от времени, например флэш-накопителей, цифровых камер и MP3-плееров.
- **8** Кнопки открытия лотка оптического дисковода (2) — нажмите обозначенную часть с нижнего края кнопки, чтобы открыть лоток дисковода.
- **9** Индикатор активности жесткого диска — светится во время чтения и записи данных. Если индикатор мигает белым, это указывает на активность жесткого диска.
	- ВНИМАНИЕ. Во избежание потери данных не разрешается выключать компьютер, если мигает индикатор активности жесткого диска.

### <span id="page-21-0"></span>Элементы сзади

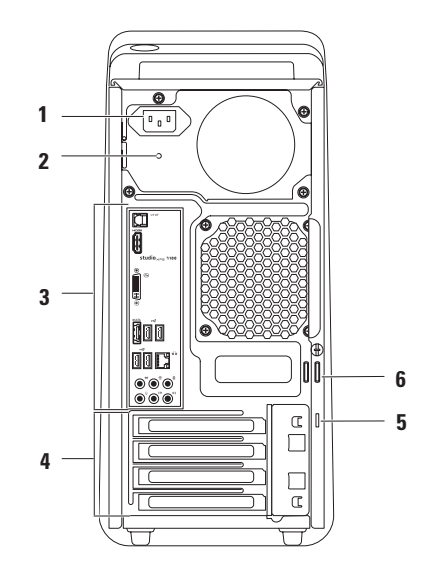

- **1** Разъем питания служит для подключения кабеля питания. Внешний вид разъема может быть другим.
- **2** Индикатор блока питания указывает на наличие питания в блоке питания. ПРИМЕЧАНИЕ. Индикатор блока питания может иметься не на всех компьютерах.
- **3** Разъемы на задней панели устройства USB, аудио-, видео- и иные устройства подключаются к соответствующим разъемам.
- **4** Слоты плат расширения обеспечивают доступ к разъемам всех установленных плат PCI и PCI Express.
- **5** Гнездо для защитного троса позволяет прикрепить к компьютеру имеющийся в продаже защитный трос.

ПРИМЕЧАНИЕ. Перед покупкой защитного троса убедитесь, что он подходит к соответствующему гнезду на компьютере.

**6** Кольца для навесного замка — служат для установки стандартного навесного замка для предотвращения доступа посторонних лиц к внутренним компонентам компьютера.

# <span id="page-23-0"></span>**Разъемы на задней панели и Варить разъем S/PDIF — служит для**

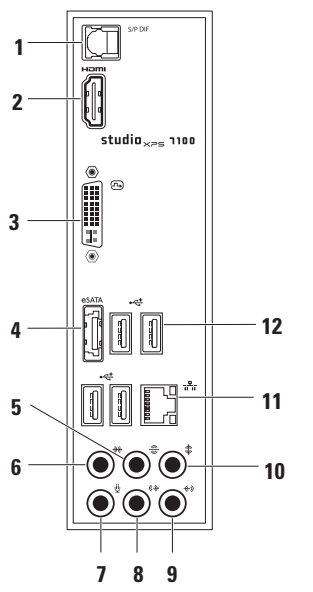

подключения к усилителям или телевизорам и передачи цифрового звукового сигнала по оптическим цифровым кабелям. Этот формат позволяет передавать звуковой сигнал без какого-либо дополнительного преобразования в аналоговый звуковой сигнал и обратно.

**2** Разъем HDMI — служит для подключения к телевизору с передачей одновременно звукового сигнала и видеосигнала.

ПРИМЕЧАНИЕ. При использовании монитора без встроенных громкоговорителей будет считываться только видеосигнал.

**3** Разъем DVI — предназначен для подключения монитора или проектора.

- **Разъем eSATA** служит для подключения внешних запоминающих устройств SATA.
- **5** Разъем левого и правого тыловых динамиков объемного звука — служит для подключения левого и правого тыловых динамиков объемного звука.
- **6** Разъем левого и правого боковых динамиков объемного звука — служит для подключения левого и правого боковых динамиков объемного звука.
- **7** Разъем для микрофона служит для подключения микрофона для ввода речи или звука в программу обработки звука или программу телефонной связи.
- **8** Передний разъем левого и правого линейных выходов — служит для подключения левого и правого фронтальных динамиков.

**Разъем линейного входа** — служит для подключения устройств записи или воспроизведения, например микрофона, кассетного плеера, CD-плеера или кассетного видеомагнитофона.

- **10** Разъем центрального динамика и сабвуфера — служит для подключения центрального динамика или сабвуфера.
- 11 <sup>155</sup> Сетевой разъем и индикатор служат для подключения компьютера к локальной сети или широкополосному устройству. Индикатор активности сети мигает во время передачи или приема данных по сети. При большом объеме сетевого трафика может показаться, что этот индикатор светится постоянно.
- 12 <sup>| • **Разъемы USB 2.0 (4)** служат для</sup> подключения устройств USB, например мыши, клавиатуры, принтера, внешнего дисковода или диска, или MP3-плеера.

### <span id="page-25-0"></span>Элементы сверху

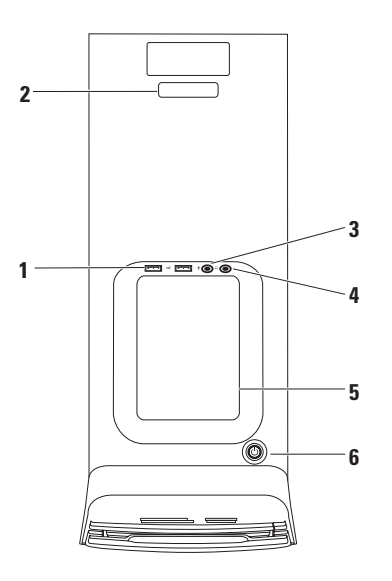

- **1** <sup>2</sup> Разъемы USB 2.0 (2) служат для подключения устройств USB, которые подключаются время от времени, например флэш-накопителей, цифровых камер и MP3-плееров.
- **2** Метка обслуживания и код экспрессобслуживания — используются для идентификации компьютера при посещении веб-узла технической поддержки компании Dell или при обращении в службу технической поддержки.
- **3** Разъем микрофона или линейного входа — служит для подключения микрофона для речевого ввода или звукового кабеля для ввода звука.

**4** Разъем наушников — служит для подключения наушников.

ПРИМЕЧАНИЕ. Для подключения динамика со встроенным усилителем или звуковоспроизводящей системы используйте аудиовыход или разъем S/PDIF на задней панели компьютера.

**5** Лоток для принадлежностей используется для хранения устройств или закрепления кабелей, позволяя очистить рабочее место.

### <span id="page-27-0"></span>**6** Кнопка и индикатор питания —

при нажатии кнопки включается или выключается питание. Индикатор в центре этой кнопки указывает состояние питания:

- Не светится компьютер находится в режиме сна, выключен или не получает питание.
- • Светится белым компьютер включен.
- • Светится желтым компьютер находится в режиме сна или, возможно, имеется неполадка системной платы или блока питания.
- • Мигает желтым светом возможно, имеется неполадка системной платы или блока питания.

ПРИМЕЧАНИЕ. Информацию о неполадках питания см. в разделе «Неполадки питания» на стр. [32.](#page-33-1)

### Программные функциональные возможности

ПРИМЕЧАНИЕ. Дополнительную информацию о функциях, описываемых в этом разделе, см. в *Руководстве по технологиям Dell* на жестком диске компьютера или на веб-узле support.dell.com/manuals.

### Производительность и связь

С помощью компьютера можно создавать презентации, брошюры, поздравительные открытки, рекламные листовки и электронные таблицы. Также можно редактировать и просматривать цифровые фотографии и изображения. Проверьте свой заказ на поставку, в котором указано программное обеспечение, установленное на компьютере.

После подключения к Интернету можно посещать веб-узлы, создавать учетные записи электронной почты, а также отправлять и загружать файлы.

#### Развлечения и мультимедиа

С помощью компьютера можно смотреть видео, играть в игры, создавать собственные компакт-диски, слушать музыку и радиостанции. Оптический дисковод может поддерживать несколько форматов дисков, в том числе компакт-диски, диски DVD и диски Blu-ray Disc (если такая возможность была выбрана при покупке).

Можно загружать или копировать фотографии и видеофайлы с переносных устройств, например цифровых камер и сотовых телефонов. Дополнительные прикладные программы позволяют систематизировать и создавать музыкальные файлы и видеофайлы, которые можно записывать на диски, сохранять на переносных устройствах, например MP3-плеерах и карманных мультимедийных устройствах, или воспроизводить и просматривать непосредственно на подключенных телевизорах, проекторах и системах домашнего кинотеатра.

## <span id="page-29-0"></span>Dell Dock

Dell Dock — это группа значков, которые обеспечивают быстрый доступ к часто используемым приложениям, файлам и папкам. Имеется возможность индивидуальной настройки Dock:

• добавление или удаление значков

- • изменение цвета и местонахождения Dock
- группирование связанных значков по категориям
- • изменение поведения значков

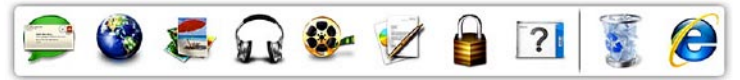

### Добавление категории

- **1.** Щелкните Dock правой кнопкой мыши, выберите Add (Добавить)→ Category (Категория). При этом откроется окно Add/ **Edit Category** (Добавить или редактировать категорию).
- **2.** Введите название категории в поле Title (Название).
- **3.** Выберите значок для категории в поле Select an image: (Выбор изображения:).
- **4.** Нажмите кнопку Save (Сохранить).

### Добавление значка

Перетащите значок в Dock или в категорию.

#### Удаление категории или значка

- **1.** Щелкните правой кнопкой мыши категорию или значок в Dock и выберите Delete shortcut (Удалить ярлык) или Delete category (Удалить категорию).
- **2.** Следуйте инструкциям на экране.

### Индивидуальная настройка Dock

- **1.** Щелкните Dock правой кнопкой мыши и выберите Advanced Setting (Дополнительные параметры настройки)....
- **2.** Выберите требуемый вариант для индивидуальной настройки Dock.

### <span id="page-30-0"></span>Сервис резервного копирования Dell DataSafe Online

- **И ПРИМЕЧАНИЕ.** Сервис Dell DataSafe Online может быть недоступен в некоторых регионах.
- ПРИМЕЧАНИЕ. Для обеспечения высокой скорости пересылки и загрузки данных рекомендуется широкополосное подключение.

Dell DataSafe Online - это сервис автоматического резервного копирования и восстановления, который помогает защитить данные и другие важные файлы от таких происшествий, как кражи, пожары или стихийные бедствия, которые могут иметь непоправимые последствия. Доступ к сервису на компьютере обеспечивается с помощью учетной записи, защищенной паролем.

Дополнительную информацию см. на веб-узле delldatasafe.com.

Чтобы установить график резервного копирования, выполните следующее:

- **1.** Дважды щелкните значок Dell DataSafe Online • на панели задач.
- **2.** Следуйте инструкциям на экране.

## <span id="page-31-0"></span>Устранение неполадок

В этом разделе приводится информация по поиску и устранению неполадок компьютера. Если вы не сможете устранить проблему, следуя приведенным рекомендациям, см. раздел «Использование средств технической поддержки» на стр. [37](#page-38-1) или раздел «Обращение в компанию Dell» на стр. [63](#page-64-1).

### Кодовые сигналы

Во время запуска компьютера могут издаваться последовательности звуковых сигналов при наличии ошибок или неполадок. Подобная серия гудков, или кодовый сигнал, указывает на неполадку. Запишите кодовый сигнал и обратитесь в компанию Dell (см. раздел «Обращение в компанию Dell» на стр. [63\)](#page-64-1).

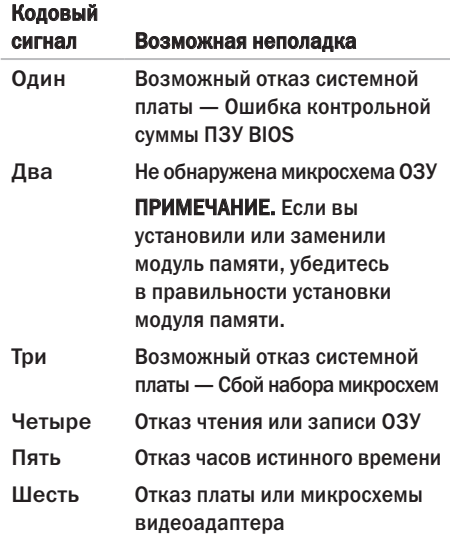

### <span id="page-32-0"></span>Неполадки сети

#### Беспроводные подключения

#### Если сетевое подключение потеряно —

Беспроводной маршрутизатор отключен от сети или на компьютере отключена возможность работы в беспроводной сети.

- • Убедитесь, что беспроводной маршрутизатор включен и подключен к источнику данных (кабельному модему или сетевому концентратору).
- • Повторно установите подключение к беспроводному маршрутизатору (см. раздел «Установка беспроводного подключения» на стр. [16\)](#page-17-1).

#### Проводные подключения

#### Если сетевое подключение потеряно —

- • Убедитесь, что кабель подсоединен к разъему и не поврежден.
- • Проверьте индикатор состояния подключения.

Индикатор состояния подключения на встроенном сетевом разъеме позволяет убедиться, что подключение работает, и обеспечивает информацию о состоянии подключения.

- Не светится компьютером не обнаружено физическое подключение к сети.
- Зеленый наличие устойчивого соединения между сетью 10 Мбит/с и компьютером.
- Желтый наличие устойчивого соединения между сетью 1000 Мбит/с и компьютером.
- ПРИМЕЧАНИЕ. Индикатор состояния подключения на сетевом разъеме предназначен только для проводного кабельного подключения. Индикатор состояния подключения не указывает состояние беспроводных подключений.

### <span id="page-33-1"></span><span id="page-33-0"></span>Неполадки питания

#### Если индикатор питания не светится —

компьютер выключен или не получает питание.

- • Повторно подсоедините кабель питания к разъему питания на компьютере и к электрической розетке.
- • Если компьютер подключен к сетевому фильтру, убедитесь, что кабель сетевого фильтра подсоединен к электрической розетке, а сам сетевой фильтр включен.
- Чтобы определить, правильно ли включается компьютер, необходимо подключить его к электросети напрямую, без использования устройств защиты питания, сетевых фильтров и удлинительных кабелей питания.
- • Убедитесь, что электрическая розетка исправна, проверив ее при помощи другого устройства, например светильника.
- • Убедитесь, что светится индикатор блока питания на задней панели компьютера. Если индикатор не светится, возможно, имеется неполадка блока питания или кабеля питания.

Если устранить неполадку не удается, обратитесь в компанию Dell (см. раздел «Обращение в компанию Dell» на стр. [63\)](#page-64-1).

Если индикатор питания светится белым, а компьютер не реагирует на действия пользователя — возможно, не подключен или не включен дисплей. Убедитесь, что дисплей подключен правильно, а затем выключите его и снова включите.

#### Если индикатор питания светится желтым —

- • компьютер находится в спящем или ждущем режиме. Для возобновления нормальной работы нажмите любую клавишу на клавиатуре, переместите подсоединенную мышь или нажмите кнопку питания.
- Возможно, имеется неполадка системной платы или блока питания. Обратитесь за содействием в компанию Dell (см. раздел «Обращение в компанию Dell» на стр. [63](#page-64-1)).

#### <span id="page-34-0"></span>Если индикатор питания мигает желтым

светом — возможно, имеется неполадка системной платы.

Обратитесь за содействием в компанию Dell (см. раздел «Обращение в компанию Dell» на стр. [63\)](#page-64-1).

#### Если возникают помехи, мешающие приему

на компьютере — Какой-то паразитный сигнал создает помехи, прерывая или блокируя другие сигналы. Возможными источниками помех являются:

- • удлинительные кабели питания, клавиатуры и мыши;
- • подключение слишком большого количества устройств к одному сетевому фильтру;
- • подключение нескольких сетевых фильтров к одной электрической розетке.

### Неполадки памяти

#### Если выдается сообщение о недостаточной памяти —

- • Сохраните и закройте все открытые файлы и закройте все неиспользуемые программы, чтобы проверить, не решит ли это возникшую проблему.
- • Проверьте минимальные требования к памяти в документации по программе. При необходимости установите дополнительную память (см. *Руководство по обслуживанию* на веб-узле support.dell.com/manuals).
- • Переустановите модули памяти (см. *Руководство по обслуживанию* на вебузле support.dell.com/manuals), чтобы обеспечить успешный обмен данными между компьютером и памятью.

#### <span id="page-35-0"></span>Если возникают другие проблемы с памятью —

- • Обязательно следуйте указаниям по установке модулей памяти (см. *Руководство по обслуживанию* на веб-узле support.dell.com/manuals).
- • Проверьте, совместим ли модуль памяти с компьютером. Компьютер поддерживает память типа DDR3. Дополнительную информацию о поддерживаемых типах памяти см. в разделе «Технические характеристики» на стр. [67.](#page-68-1)
- • Запустите диагностическую программу Dell Diagnostics (см. раздел «Dell Diagnostics» на стр. [42\)](#page-43-1).
- • Переустановите модули памяти (см. *Руководство по обслуживанию* на вебузле support.dell.com/manuals), чтобы обеспечить успешный обмен данными между компьютером и памятью.

### Зависания и неполадки программного обеспечения

Если компьютер на запускается — убедитесь, что кабель питания надежно подсоединен к компьютеру и электрической розетке.

#### Если программа не отвечает на запросы завершите работу программы:

- **1.** Нажмите одновременно клавиши <Ctrl><Shift><Esc>.
- **2.** Откройте вкладку Приложения.
- **3.** Выберите программу, которая перестала отвечать на запросы.
- **4.** Нажмите кнопку Снять задачу.
### Если происходит неоднократное аварийное завершение программы - Прочитайте локументацию по программе. При необходимости улалите программу и установите ее снова.

И ПРИМЕЧАНИЕ. Обычно программное обеспечение включает в себя инструкции по установке, находящиеся в прилагаемой документации или на компакт-диске.

#### Если компьютер перестал отвечать на команды или появился сплошной синий экран -

### ВНИМАНИЕ. Если не удастся нормально завершить работу операционной системы. может произойти потеря данных.

Если компьютер не реагирует на нажатие клавиш на клавиатуре или перемешение мыши, нажмите кнопку питания и не отпускайте ее не менее 8-10 секунд. пока компьютер не выключится. Затем перезапустите компьютер.

Если программа предназначена для более ранних версий операционной системы Microsoft Windows - запустите мастер совместимости программ. Мастер совместимости программ настраивает программу таким образом, чтобы она работала в среде, аналогичной более ранней версии операционной системы Microsoft<sup>®</sup> Windows<sup>®</sup>

- 1. Нажмите Пуск  $\bigoplus$   $\rightarrow$  Панель управления $\rightarrow$ Программы→ Выполнение программ. предназначенных для предыдущих версий Windows.
- 2. На приветственном экране нажмите кнопку Далее.
- 3. Следуйте инструкциям на экране.

#### Если возникают другие проблемы с памятью —

- • Сразу же сделайте резервные копии файлов.
- • Проверьте жесткий диск и компакт-диски с помощью программы поиска вирусов.
- • Сохраните и закройте все открытые файлы и программы, а затем завершите работу компьютера с помощью меню Пуск .
- • Прочитайте документацию по программе или обратитесь к разработчику за информацией по устранению неполадок:
	- Убедитесь, что программа совместима с операционной системой, установленной на компьютере.
	- Убедитесь, что компьютер отвечает минимальным требованиям к оборудованию, необходимым для запуска программного обеспечения. Соответствующую информацию смотрите в документации по программе.
- Убедитесь, что программа правильно установлена и настроена.
- Убедитесь, что драйверы устройств не конфликтуют с программой.
- При необходимости удалите программу и установите ее снова.

# Использование средств технической поддержки

## Dell Support Center

Программа Dell Support Center (Центр технической поддержки компании Dell) помогает найти требуемую информацию по конкретным услугам, видам поддержки и системам.

Чтобы запустить это приложение, щелкните

значок на панели залач.

На начальной странице Dell Support Center (Центр технической поддержки компании Dell) отображаются номер модели компьютера, номер метки обслуживания, код экспресс-обслуживания и контактные сведения о сервисных центрах.

На начальной странице также имеются ссылки для доступа к ресурсам:

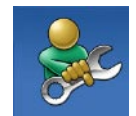

Self Help (Самостоятельное решение проблем) (включает разделы «Troubleshooting» (Поиск и устранение неполадок), «Security» (Безопасность), «System Performance» (Производительность системы), «Network/Internet» (Сеть/ Интернет), «Backup/ Recovery» (Архивация/Восстановление) и «Windows Operating System» (Операционная система Windows))

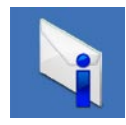

Alerts (Уведомления) (уведомления, касающиеся технической поддержки компьютера)

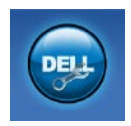

Assistance from Dell (Помощь от компании Dell) (включает разделы «Technical Support with DellConnect™» (Техническая поддержка с помощью утилиты DellConnect), «Customer Service» (Обслуживание пользователей), «Training and Tutorials» (Обучение и самоучители), «How-To Help with Solution Station™» (Практические советы и инструкции с использованием Solution Station) и «Online Scan with PC CheckUp» (Удаленная интерактивная проверка компьютера с помощью утилиты PC CheckUp))

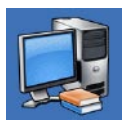

About Your System (Сведения о системе) (включает разделы «System Documentation» (Документация по системе), «Warranty Information» (Сведения о гарантийных обязательствах), «System Information» (Сведения о системе), «Upgrades & Accessories» (Модернизация и принадлежности))

Для просмотра дополнительной информации о Центре технической поддержки компании Dell и доступных средствах технической поддержки откройте вкладку Сервисные услуги на веб-узле support.dell.com.

## Загрузка файлов для компьютеров Dell

ПРИМЕЧАНИЕ. Веб-узел загрузки файлов для компьютеров Dell (My Dell Downloads) может быть недоступен в некоторых регионах.

Для части программного обеспечения, предустановленного на новом компьютере Dell, отсутствуют резервные компакт-диски или диски DVD. Это программное обеспечение можно загрузить с веб-узла загрузки файлов для компьютеров Dell. С этого веб-узла можно скачать имеющееся программное обеспечение для переустановки или для создания собственного резервного диска.

Чтобы зарегистрироваться на веб-узле загрузки файлов для компьютеров Dell (My Dell Downloads) и пользоваться им, выполните следующее.

- **1.** Посетите веб-узел downloadstore.dell.com/media.
- **2.** Для регистрации и загрузки программного обеспечения следуйте инструкциям на экране.

<span id="page-40-0"></span>**3.** Переустановите программное обеспечение или создайте резервный диск с программным обеспечением для использования в будущем.

## Системные сообщения

В случае возникновения неполадки компьютера или ошибки может быть выдано системное сообщение, которое поможет установить причину неполадки и определить действия, необходимые для ее устранения.

ПРИМЕЧАНИЕ. Если какого-либо выводимого  $\mathscr{M}$ на дисплей сообщения нет среди приведенных примеров, смотрите документацию по операционной системе или программе, которая работала в момент его появления. Или же можно посмотреть Руководство по технологиям Dell на жестком диске или на веб-узле support.dell.com/manuals, или обратиться за содействием в компанию Dell (см. раздел «Обращение в компанию Dell» на стр. [63](#page-64-0)).

Alert! Previous attempts at booting this system have failed at checkpoint [nnnn]. For help in resolving this problem, please note this checkpoint and contact Dell Technical Support (Внимание! Во время предыдущих загрузок системы происходил сбой в контрольной точке [nnnn]. Для устранения этой неполадки запишите эту контрольную точку и обратитесь в службу технической поддержки компании Dell) — Не удалось завершить процедуру загрузки компьютера три раза подряд из-за одинаковой ошибки (информацию о получении помощи смотрите в разделе «Обращение в компанию Dell» на стр. [63](#page-64-0)). CMOS checksum error (Ошибка контрольной

суммы CMOS) — Возможно, неисправна системная плата или на исходе заряд батарейки часов истинного времени. Необходимо заменить батарейку. См. *Руководство по обслуживанию* на вебузле support.dell.com/manuals или см. информацию о получении помощи в разделе «Обращение в компанию Dell» на стр. [63](#page-64-0).

CPU fan failure (Отказ вентилятора ЦП) — Произошел отказ вентилятора ЦП. Необходимо заменить вентилятор центрального процессора. См. *Руководство по обслуживанию* на веб-узле support.dell.com/manuals.

Hard-disk drive failure (Отказ жесткого диска) — Возможный сбой жесткого диска во время его самотестирования при включении питания. Порядок обращения за содействием описан в разделе «Обращение в компанию Dell» на стр. [63\)](#page-64-0).

Hard-disk drive read failure (Ошибка чтения жесткого диска) — Возможный сбой жесткого диска во время его проверки при загрузке. Порядок обращения за содействием описан в разделе «Обращение в компанию Dell» на стр. [63\)](#page-64-0).

Keyboard failure (Отказ клавиатуры) — Замените клавиатуру или проверьте, не отсоединился ли кабель.

No boot device available (Нет загрузочных устройств) - Отсутствует загрузочный раздел на жестком диске, отсоединился кабель жесткого лиска или отсутствует загрузочное устройство.

- Если загрузочным устройством является жесткий диск. убедитесь, что его кабели подсоединены, а сам диск правильно установлен и разбит на разделы как загрузочное устройство.
- Войдите в программу настройки системы и проверьте правильность информации о последовательности загрузки. См. Руководство по обслуживанию на вебузле support.dell.com/manuals.

No timer tick interrupt (Отсутствует прерывание от таймера) - Возможно, неисправна микросхема на системной плате или сама системная плата. См. Руководство по обслуживанию на веб-узле support.dell.com/manuals или см.

информацию о получении помощи в разделе «Обрашение в компанию Dell» на стр. 63.

USB over current error (Ошибка из-за перегрузки устройства USB) - Отсоедините устройство USB. Для нормальной работы устройства USB требуется более мошный источник питания. Используйте внешний источник питания для подключения устройства USB или же. если в устройстве имеются два кабеля USB. подсоедините оба кабеля.

**NOTICE - Hard Drive SELF MONITORING SYSTEM** has reported that a parameter has exceeded its normal operating range. Dell recommends that vou back up your data regularly. A parameter out of range may or may not indicate a potential hard drive problem (ВНИМАНИЕ! СИСТЕМОЙ САМОКОНТРОЛЯ жесткого диска обнаружен выход параметра за пределы обычного рабочего диапазона. Компания Dell рекомендует регулярно выполнять резервное копирование данных. Параметр, выходящий за пределы диапазона, может свидетельствовать (но не обязательно свидетельствует) о возможной неполадке жесткого диска.) — Ошибка S.M.A.R.T. возможный отказ жесткого диска. Порядок обращения за содействием описан в разделе «Обращение в компанию Dell» на стр. 63).

## Средство устранения неполадок оборудования

Если во время настройки операционной системы не обнаружено или обнаружено, но неправильно конфигурировано какоелибо устройство, то для устранения ошибок несовместимости можно воспользоваться средством устранения неполадок оборудования.

Чтобы запустить средство устранения неполадок оборудования, выполните следующее.

- 1. Нажмите Пуск → Справка и поддержка.
- **2.** Введите в поле поиска устранение неполадок оборудования и нажмите клавишу <Enter>, чтобы запустить поиск.
- **3.** В результатах поиска выберите пункт, точнее всего описывающий неполадку, и выполните остальные шаги по ее поиску и устранению.

## <span id="page-43-0"></span>Dell Diagnostics

При возникновении неполадок компьютера выполните проверки, описанные в разделе «Зависания и неполадки программного обеспечения» на стр. [34,](#page-35-0) и запустите диагностическую программу Dell Diagnostics, прежде чем обращаться за консультацией в службу технической поддержки компании Dell.

Перед началом работы рекомендуется распечатать процедуры из этого раздела.

- ПРИМЕЧАНИЕ. Программа Dell <u>M</u> Diagnostics работает только на компьютерах марки Dell.
- ПРИМЕЧАНИЕ. Диск Drivers and Utilities (Драйверы и утилиты) является дополнительным и может не поставляться с компьютером.

Изучите информацию о конфигурации компьютера в разделе «Программа настройки системы» в *Руководстве по обслуживанию* и убедитесь, что устройство, которое вы хотите проверить, отображается в программе настройки системы и является активным.

Запустите программу Dell Diagnostics с жесткого диска или с диска Drivers and Utilities (Драйверы и утилиты).

### Запуск программы Dell Diagnostics с жесткого диска

Программа Dell Diagnostics находится в скрытом разделе с диагностической утилитой на жестком диске.

- ПРИМЕЧАНИЕ. Если на дисплее компьютера отсутствует изображение, обратитесь в компанию Dell (см. раздел «Обращение в компанию Dell» на стр. [63](#page-64-0)).
- **1.** Убедитесь, что компьютер подключен к заведомо исправной электрической розетке.

**2.** Включите (или перезапустите) компьютер.

**3.** При появлении логотипа DELL™ сразу нажмите клавишу <F12>. Выберите Diagnostics (Диагностика) из меню загрузки и нажмите клавишу <Enter>.

При этом на компьютере может быть запущена предзагрузочная проверка системы (PSA).

- ПРИМЕЧАНИЕ. Если вы не успели нажать эту клавишу и появился логотип операционной системы, дождитесь появления рабочего стола Microsoft® Windows®, затем выключите компьютер и повторите попытку.
- ПРИМЕЧАНИЕ. Если появится сообщение о том, что раздел с диагностической утилитой не найден, запустите программу Dell Diagnostics с диска Drivers and Utilities (Драйверы и утилиты).

Если запустится предзагрузочная проверка системы:

- a. Начнется выполнение диагностических предзагрузочных проверок системы.
- b. В случае успешного завершения предзагрузочной проверки системы появится следующее сообщение: «No problems have been found with this system so far. Do you want to run the remaining memory tests? This will take about 30 minutes or more. Do you want to continue? (Recommended). (Никаких проблем с данной системой пока не обнаружено. Хотите выполнить остальные проверки памяти? Это займет примерно 30 минут или немного дольше. Хотите продолжить? (Рекомендуется))»
- c. Если имеются проблемы с памятью, нажмите клавишу <y>, в остальных случаях нажмите клавишу <n>. На экран будет выведено сообщение «Booting Dell Diagnostic Utility Partition. Press any key to continue. (Выполняется загрузка из раздела с диагностической утилитой Dell. Нажмите любую клавишу для продолжения.)»
- d. Нажмите любую клавишу, чтобы перейти в окно Choose An Option (Выбор варианта).

Если предзагрузочная проверка системы не запустится:

Нажмите любую клавишу, чтобы запустить программу Dell Diagnostics из раздела с диагностической утилитой на жестком диске и перейти в окно Choose An Option (Выбор варианта).

**4.** Выберите проверку, которую вы хотите запустить.

- 5. Если во время проверки возникнет проблема. появится сообщение с колом ошибки и описанием проблемы. Запишите кол ошибки и описание проблемы, и обратитесь в компанию Dell (см. разлел «Обращение в компанию Dell» на стр. 63).
- ПРИМЕЧАНИЕ. Номер метки обслуживания  $\mathscr N$ компьютера отображается в верхней части каждого экрана проверки. При обращении в компанию Dell сотрудники службы технической поддержки попросят сообщить номер метки обслуживания.
- 6. После завершения проверок закройте экран проверки, чтобы вернуться в окно Choose An Option (Выбор варианта).
- 7. Чтобы выйти из программы Dell Diagnostics и перезапустить компьютер, нажмите кнопку Exit (Выход).

### Запуск программы Dell Diagnostics с диска Drivers and Utilities (Драйверы и утилиты)

- 1. Вставьте лиск Drivers and Utilities (Драйверы и утилиты).
- 2. Выключите компьютер и снова его включите. При появлении логотипа DELL™ сразу нажмите клавишу <F12>.
- ПРИМЕЧАНИЕ. Если вы не успели **I** нажать эту клавишу и появился логотип операционной системы, дождитесь появления рабочего стола Microsoft<sup>®</sup> Windows®, затем выключите компьютер и повторите попытку.
- ПРИМЕЧАНИЕ. Последующие шаги  $\mathscr{M}$ изменяют последовательность загрузки только на один раз. При следующем запуске компьютер загружается с устройств в том порядке, который указан в программе настройки системы.
- **3.** При появлении списка загрузочных устройств выделите CD/DVD/CD-RW (Дисковод CD/DVD/CD-RW) и нажмите клавишу <Enter>.
- **4.** Выберите из появившегося меню пункт Boot from CD-ROM (Загрузка с компактдиска) и нажмите клавишу <Enter>.
- **5.** Введите 1, чтобы запустить меню компактдиска, и нажмите для продолжения клавишу <Enter>.
- **6.** В нумерованном списке выберите пункт Run the 32 Bit Dell Diagnostics (Запуск 32-разрядной программы Dell Diagnostics). Если в списке указаны несколько версий, выберите версию, соответствующую вашему компьютеру.
- **7.** Выберите проверку, которую вы хотите запустить.
- **8.** Если во время проверки возникнет проблема, появится сообщение с кодом ошибки и описанием проблемы. Запишите код ошибки и описание проблемы, и обратитесь в компанию Dell (см. раздел «Обращение в компанию Dell» на стр. [63](#page-64-0)).
- ПРИМЕЧАНИЕ. Номер метки обслуживания компьютера отображается в верхней части каждого экрана проверки. При обращении в компанию Dell сотрудники службы технической поддержки попросят сообщить номер метки обслуживания.
- **9.** После завершения проверок закройте экран проверки, чтобы вернуться в окно Choose An Option (Выбор варианта).
- **10.** Чтобы выйти из программы Dell Diagnostics и перезапустить компьютер, нажмите кнопку Exit (Выход).
- **11.** Извлеките диск Drivers and Utilities (Драйверы и утилиты).

# Восстановление операционной системы

Восстановить операционную систему компьютера можно любым из указанных ниже способов.

ВНИМАНИЕ. При использовании утилиты Dell Factory Image Restore (Восстановление заводского образа диска компьютера Dell) или диска *Operating System* (Операционная система) безвозвратно удаляются все файлы данных на компьютере. По возможности сделайте резервные копии файлов данных перед использованием этих способов восстановления системы.

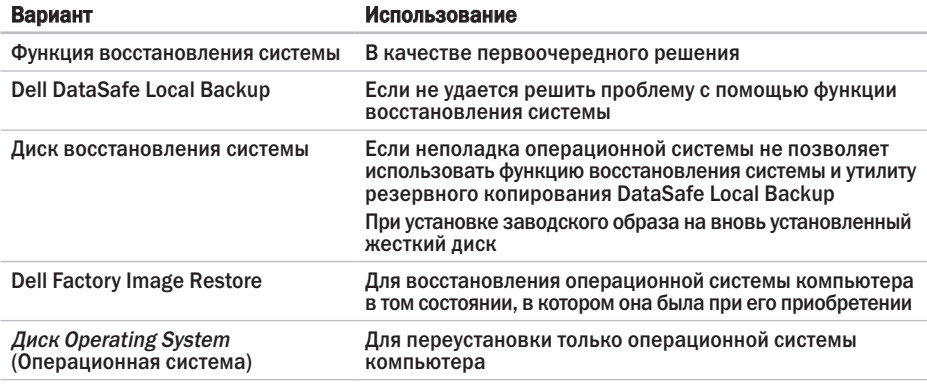

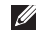

ПРИМЕЧАНИЕ. Диск Operating System (Операционная система) может не поставляться с компьютером.

## Функция восстановления системы

Операционные системы Windows имеют функцию восстановления системы, которая позволяет восстановить прежнее работоспособное состояние операционной системы компьютера (не затрагивая при этом файлы данных), если изменения в оборудовании, программном обеспечении или лругих параметрах системы нарушили стабильную работу компьютера. Все изменения, вносимые функцией восстановления системы, являются полностью обратимыми.

ВНИМАНИЕ. Регулярно делайте резервные ́копии файлов данных. Функция восстановления системы не отслеживает изменения в файлах данных и не восстанавливает эти файлы.

ПРИМЕЧАНИЕ. В этом документе описаны процедуры для вида Windows по умолчанию. Они могут не действовать, если на компьютере Dell™ выбран классический вид Windows.

### Запуск функции восстановления системы

1. Нажмите Пуск

- 2. В поле Начать поиск введите ROCCTAHORIANIA CMCTAMU и нажмите клавишу <Enter>.
- **M** ПРИМЕЧАНИЕ. Может открыться окно Контроль учетных записей пользователей. Если вы работаете в системе в качестве администратора, нажмите Продолжить: в противном случае, обратитесь к администратору, чтобы продолжить выполнение желаемого действия.
- 3. Нажмите кнопку Далее и следуйте инструкциям на экране.

Если устранить неполадку с помощью функции восстановления системы не удастся, можно отменить последнее восстановление системы.

### Отмена последнего восстановления системы

- ПРИМЕЧАНИЕ. Перед отменой  $\mathscr N$ последнего восстановления системы сохраните и закройте все открытые файлы и выйдите из всех программ. Не изменяйте, не открывайте и не удаляйте никакие файлы и программы до завершения восстановления системы.
- 1. Нажмите Пуск  $\bullet$ .
- 2. В поле Начать поиск введите ВОССТАНОВЛАНИА СИСТАМЫ и нажмите клавишу <Enter>.
- 3. Выберите Отменить последнее восстановление и нажмите кнопку Далее.

## **Dell DataSafe Local Backup**

- ВНИМАНИЕ. При использовании утилиты резервного копирования Dell DataSafe Local Backup безвозвратно удаляются все программы и драйверы, установленные вами после приобретения компьютера. Приготовьте резервные диски для приложений, которые вам понадобится установить на компьютер после использования утилиты резервного копирования Dell DataSafe Local Backup. Используйте утилиту Dell DataSafe Local Васкир только в том случае, если вы не смогли устранить неполадки операционной системы с помощью функции ВОССТАНОВЛАНИЯ СИСТАМЫ
- **ВНИМАНИЕ. Хотя утилита Dell DataSafe** Local Backup имеет целью сохранение файлов данных на компьютере. рекомендуется создать резервные копии файлов данных перед использованием утилиты Dell DataSafe Local Backup.
- ПРИМЕЧАНИЕ. Утилита резервного копирования Dell DataSafe Local Backup может быть недоступна в некоторых регионах.
- ПРИМЕЧАНИЕ. Если на компьютере отсутствует утилита Dell DataSafe Local Backup, используйте для восстановления операционной системы утилиту Dell Factory Image Restore (Восстановление заводского образа диска компьютера Dell) (см. раздел «Утилита восстановления заводского образа диска Dell Factory Image Restore» на стр. [53\)](#page-54-0).

Утилиту Dell DataSafe Local Backup можно использовать для восстановления работоспособного состояния жесткого диска на момент приобретения компьютера, сохранив при этом файлы данных.

Утилита Dell DataSafe Local Backup позволяет решать следующие задачи:

- • выполнение резервного копирования и восстановление предыдущего работоспособного состояния компьютера
- • создание дисков восстановления системы

### Dell DataSafe Local Backup Basic

Чтобы восстановить заводской образ, сохранив при этом файлы данных, выполните следующее:

- **1.** Выключите компьютер.
- **2.** Отсоедините все устройства (диски и дисководы USB, принтер и т.д.), подключенные к компьютеру, и удалите все недавно добавленные внутренние аппаратные средства.
- ПРИМЕЧАНИЕ. Не отсоединяйте дисплей, клавиатуру, мышь или кабель питания.
- **3.** Включите компьютер.
- **4.** При появлении на экране логотипа DELL™ несколько раз нажмите клавишу <F8>, чтобы открылось окно Advanced Boot Options (Дополнительные параметры загрузки).
- ПРИМЕЧАНИЕ. Если вы не успели нажать эту клавишу и появился логотип операционной системы, дождитесь появления рабочего стола Microsoft® Windows®, затем выключите компьютер и повторите попытку.
- **5.** Выберите Repair Your Computer (Восстановление системы).
- **6.** Выберите пункт Dell DataSafe Restore and **Emergency Backup** (Утилита восстановления и аварийного резервного копирования дисков компьютеров Dell) из меню System Recovery Options (Параметры восстановления системы) и следуйте инструкциям на экране.
- ПРИМЕЧАНИЕ. Процесс восстановления может занять один час и более, в зависимости от объема восстанавливаемых данных.

ПРИМЕЧАНИЕ. Дополнительную информацию см. в статье 353560 в базе знаний на веб-узле support.dell.com.

### Обновление до версии Dell DataSafe Local Backup Professional

**ИЗ ПРИМЕЧАНИЕ.** Версия Dell DataSafe Local Backup Professional может быть установлена на компьютере, если она была заказана при его покупке.

Версия Dell DataSafe Local Backup Professional обеспечивает дополнительные функциональные возможности:

- резервное копирование и восстановление компьютера с учетом типов файлов
- • резервное копирование файлов на локальное запоминающее устройство
- автоматическое резервное копирование по установленному графику

Для обновления до версии Dell DataSafe Local Backup Professional выполните следующее:

- **1.** Дважды щелкните значок Dell DataSafe Local Backup **Company** на панели задач.
- **2.** Нажмите Upgrade Now (Обновить)!
- **3.** Для завершения обновления следуйте инструкциям на экране.

### <span id="page-53-0"></span>Диск восстановления системы

ВНИМАНИЕ. Хотя диск восстановления системы имеет целью сохранение файлов данных на компьютере, рекомендуется создать резервные копии файлов данных перед его использованием.

Диск восстановления системы, созданный с помощью утилиты Dell DataSafe Local Backup, можно использовать для восстановления работоспособного состояния жесткого диска на момент приобретения компьютера, сохранив при этом файлы данных.

Используйте диск восстановления системы в следующих случаях:

- сбой операционной системы, который не позволяет использовать средства восстановления, установленные на компьютере.
- • отказ жесткого диска, который не позволяет восстановить данные.

Чтобы восстановить заводской образ жесткого диска компьютера с помощью диска восстановления системы, выполните следующее:

- **1.** Вставьте диск восстановления системы или флэш-накопитель USB и перезапустите компьютер.
- **2.** При появлении логотипа DELL™ сразу нажмите клавишу <F12>.
- ПРИМЕЧАНИЕ. Если вы не успели нажать эту клавишу и появился логотип операционной системы, дождитесь появления рабочего стола Microsoft® Windows®, затем выключите компьютер и повторите попытку.
- **3.** Выберите соответствующее загрузочное устройство из списка и нажмите клавишу <Enter>.
- **4.** Для завершения процесса восстановления следуйте инструкциям на экране.

### <span id="page-54-0"></span>Утилита восстановления заводского образа диска Dell Factory Image Restore

- ВНИМАНИЕ. При использовании утилиты восстановления заводского образа диска компьютера Dell безвозвратно стираются все данные на жестком диске и удаляются все программы и драйверы, установленные после приобретения компьютера. По возможности сделайте резервную копию данных перед использованием этой утилиты. Используйте утилиту Dell Factory Image Restore (Восстановление заводского образа диска компьютера Dell), только если не удалось устранить неполадки операционной системы с помощью функции восстановления системы.
- ПРИМЕЧАНИЕ. Утилита Dell Factory Image Restore (Восстановление заводского образа жесткого диска компьютера Dell) может быть недоступна в некоторых странах или на определенных компьютерах.

Использовать утилиту Dell Factory Image Restore (Восстановление заводского образа диска компьютера Dell) для восстановления операционной системы следует только в самом крайнем случае. Эта утилита восстанавливает работоспособное состояние жесткого диска на момент приобретения компьютера. Все программы и файлы, добавленные после приобретения компьютера (включая файлы данных), безвозвратно удаляются с жесткого диска. Файлами данных являются документы, электронные таблицы, сообщения электронной почты, цифровые фотографии, музыкальные файлы и т.д. По возможности сделайте резервную копию всех данных перед использованием утилиты восстановления заводского образа диска.

### Выполнение восстановления заводского образа диска компьютера Dell

- **1.** Включите компьютер.
- **2.** При появлении на экране логотипа DELL™ несколько раз нажмите клавишу <F8>, чтобы открылось окно Advanced Boot Options (Дополнительные параметры загрузки).
- ПРИМЕЧАНИЕ. Если вы не успели нажать эту клавишу и появился логотип операционной системы, дождитесь появления рабочего стола Microsoft® Windows®, затем выключите компьютер и повторите попытку.
- **3.** Выберите Repair Your Computer (Восстановление системы). Откроется окно System Recovery Options (Параметры восстановления системы).
- **4.** Выберите раскладку клавиатуры и нажмите кнопку Next (Далее).
- **5.** Чтобы получить доступ к параметрам восстановления, войдите в систему в качестве локального пользователя. Чтобы получить доступ к командной строке, введите administrator (администратор) в поле Имя пользователя, а затем нажмите OK.
- **6.** Нажмите Dell Factory Image Restore (Восстановление заводского образа диска компьютера Dell). Появится экран приветствия Dell Factory Image Restore (Восстановление заводского образа диска компьютера Dell).
- ПРИМЕЧАНИЕ. В зависимости от конфигурации компьютера вам может понадобиться выбрать Dell Factory Tools (Заводские инструментальные средства Dell), а затем Dell Factory Image Restore (Восстановление заводского образа диска компьютера Dell).
- **7.** Нажмите кнопку Next (Далее). Откроется экран Confirm Data Deletion (Подтверждение удаления данных).
- ПРИМЕЧАНИЕ. Чтобы отказаться от дальнейшей работы с утилитой восстановления заводского образа диска, нажмите кнопку Cancel (Отмена).
- **8.** Установите флажок, чтобы подтвердить, что вы хотите продолжить процесс переформатирования жесткого диска и приведения системного программного обеспечения в то состояние, в котором оно было при поставке с завода, затем нажмите кнопку Next (Далее).

Начнется процесс восстановления, для завершения которого может потребоваться пять и более минут. После приведения операционной системы и установленных при сборке приложений в то состояние, в котором они были при отгрузке с завода, появится соответствующее сообщение.

**9.** Нажмите кнопку Finish (Готово) для перезагрузки компьютера.

# Получение справки

В случае возникновения неполадок в работе компьютера можно предпринять указанные ниже шаги по диагностике и устранению неполадок:

- **1.** Ознакомьтесь с информацией и процедурами по устранению возникшей неполадки компьютера в разделе «Устранение неполадок» на стр. [30.](#page-31-0)
- **2.** Ознакомьтесь с порядком запуска диагностической программы Dell Diagnostics в разделе «Dell Diagnostics» на стр. [42.](#page-43-0)
- **3.** Заполните форму «Диагностическая контрольная таблица» на стр. [62.](#page-63-0)
- **4.** Воспользуйтесь широким набором онлайновых служб на веб-узле технической поддержки компании Dell (support.dell.com), которые предназначены для оказания помощи в установке компонентов и устранении неполадок. Более подробный перечень

онлайновых служб технической поддержки компании Dell см. в разделе «Онлайновые службы» на стр. [58](#page-59-0).

- **5.** Если предыдущие шаги не решили проблему, смотрите раздел «Обращение в компанию Dell» на стр. [63](#page-64-0).
- ПРИМЕЧАНИЕ. Чтобы специалисты службы поддержки компании Dell смогли оказать необходимое содействие, звонить в службу поддержки следует с телефона, находящегося рядом с компьютером.
- ПРИМЕЧАНИЕ. Система обслуживания клиентов компании Dell через код экспресс-обслуживания может быть недоступна в некоторых странах.

Когла автоматическая служба приема звонков компании Dell выласт запрос на ввол кола экспресс-обслуживания, ввелите его, чтобы ваш звонок переалресовали соответствующему специалисту службы технической поллержки. Если вы не знаете кода экспресс-обслуживания. откройте папку Dell Accessories (Сопутствующие средства Dell), дважды шелкните значок Express Service Code (Код экспресс-обслуживания) и далее следуйте инструкциям на экране.

И ПРИМЕЧАНИЕ. Некоторые из нижеперечисленных служб могут быть нелоступны в некоторых регионах за прелелами континентальной части США. Информацию о доступных службах можно получить в местном прелставительстве корпорации Dell.

### Техническая поддержка и обслуживание клиентов

Сотрудники службы технической поддержки компании Dell готовы ответить на ваши вопросы. касающиеся оборудования марки Dell. Персонал службы технической поддержки использует компьютерные методы диагностики, что позволяет быстро и точно отвечать на вопросы клиентов.

Если поналобится обратиться в службу технической поллержки компании Dell. ознакомьтесь с разлелом «Прежде чем позвонить» на стр. 62, а затем посмотрите контактные свеления лля своего региона или зайлите на веб-узел support.dell.com.

## **DellConnect**

DellConnect™ - простое средство онлайнового доступа, которое позволяет сотрудникам службы технической поддержки компании Dell получить доступ к вашему компьютеру через широкополосное полключение. провести лиагностику возникшей неполалки и устранить ее пол вашим наблюдением. Для просмотра дополнительной информации посетите веб-узел support.dell.com/dellconnect.

# Онлайновые службы

Ознакомиться с продуктами и услугами компании Dell можно на следующих веб-узлах:

- <span id="page-59-0"></span>· www.dell.com
- www.dell.com/ap (только для стран азиатско-тихоокеанского региона)
- www.dell.com/jp (только для Японии)
- www.euro.dell.com (только для стран Европы)
- www.dell.com/la (для стран Латинской Америки и Карибского бассейна)
- www.dell.ca (только для Канады)

Доступ к службе технической поддержки компании Dell можно получить с помощью следующих веб-узлов и адресов электронной почты:

### Веб-узлы службы технической поддержки компании Dell

- support.dell.com
- support.jp.dell.com (только для Японии)
- support.euro.dell.com (только для стран Европы)

### Адреса электронной почты службы технической поддержки компании Dell

- • mobile\_support@us.dell.com
- • support@us.dell.com
- la-techsupport@dell.com (только для стран Латинской Америки и Карибского бассейна)
- apsupport@dell.com (только для стран азиатско-тихоокеанского региона)

### Адреса электронной почты службы маркетинга и отдела продаж компании Dell

- apmarketing@dell.com (только для стран азиатско-тихоокеанского региона)
- sales\_canada@dell.com (только для Канады)

### Анонимный вход на FTP-сервер

#### • ftp.dell.com

При входе в систему укажите в качестве имени пользователя anonymous, а в качестве пароля укажите свой адрес электронной почты.

### Автоматическая система отслеживания заказов

Для проверки статуса любого заказанного продукта Dell можно посетить веб-узел support.dell.com или позвонить в автоматическую систему отслеживания заказов. Вам будет задано несколько вопросов, записанных на магнитофонную ленту, чтобы идентифицировать ваш заказ и выдать информацию о его исполнении. Номер телефона для своего региона смотрите в разделе «Обращение в компанию Dell» на стр. [63](#page-64-0).

Если при получении заказа возникнут проблемы, например недостающие или незаказанные детали, ошибки в счете и т.д., свяжитесь с компанией Dell для их устранения. Во время звонка держите под рукой счет или упаковочный лист. Номер телефона для своего региона смотрите в разделе «Обращение в компанию Dell» на стр. [63](#page-64-0).

## Информация о продуктах

Если потребуется получить информацию о других продуктах, которые можно приобрести у компании Dell, или сделать заказ, посетите веб-узел компании Dell по адресу www.dell.com. Номер телефона для своего региона или номер телефона, по которому можно поговорить со специалистом по продажам, смотрите в разделе «Обращение в компанию Dell» на стр. [63](#page-64-0).

## Возврат изделий для гарантийного ремонта или в счет кредита

Прежде чем возвращать изделия для гарантийного ремонта или в счет кредита, выполните следующие действия:

ПРИМЕЧАНИЕ. Прежде чем возвращать изделие компании Dell, не забудьте создать резервные копии всех данных на жестком диске или на любом другом запоминающем устройстве в изделии. Удалите все конфиденциальные, частные и личные сведения, а также извлеките все съемные носители, такие как компактдиски и мультимедийные карты. Компания Dell не несет ответственность за какиелибо конфиденциальные, частные или личные сведения; потерянные или поврежденные данные; или за повреждение или утрату съемных носителей, которые могут находиться в возвращаемом изделии.

- **1.** Обратитесь в компанию Dell, чтобы получить номер разрешения на возврат изделия (Return Material Authorization Number), и запишите его на наружной стороне коробки. Номер телефона для своего региона смотрите в разделе «Обращение в компанию Dell» на стр. [63.](#page-64-0)
- **2.** Вложите копию счета и письмо с указанием причины возврата.
- **3.** Вложите копию диагностической контрольной таблицы (смотрите раздел «Диагностическая контрольная таблица» на стр. [62\)](#page-63-0), указав ней выполненные проверки и сообщения об ошибках, выданные диагностической программой Dell Diagnostics (смотрите раздел «Dell Diagnostics» на стр. [42](#page-43-0)).
- **4.** При возврате изделия в счет кредита включите в посылку дополнительные принадлежности, прилагаемые к изделию (кабели питания, программное обеспечение, руководства и т.д.).
- **5.** Для отправки возвращаемого оборудования используйте фирменную (или аналогичную) упаковку.
- ПРИМЕЧАНИЕ.Доставка производится за счет пользователя. Пользователь также сам должен страховать все возвращаемые изделия и принимать на себя риск потери посылки во время доставки в компанию Dell. Отправка посылок наложенным платежом не разрешается.
- ПРИМЕЧАНИЕ.Посылки, при отправке которых не было выполнено любое из этих требований, не принимаются почтовой службой компании Dell и отсылаются обратно.

## Прежде чем позвонить

ПРИМЕЧАНИЕ. Во время звонка будьте готовы сообщить код экспрессобслуживания. С помошью этого кода автоматическая телефонная служба поддержки компании Dell сможет быстро соединить вас с нужным специалистом. Вас могут также попросить сообщить номер метки обслуживания (указанный на этикетке на верхней панели компьютера).

Не забудьте заполнить приведенную ниже диагностическую контрольную таблицу. Перед звонком в службу технической поддержки компании Dell следует включить компьютер и во время разговора находиться рядом с ним. Вас могут попросить ввести некоторые команды, подробно рассказать, что происходит с компьютером при выполнении различных операций, или выполнить другие действия лля устранения неполалок, возможные только при непосредственной работе с компьютером. Позаботьтесь о том, чтобы документация на компьютер была под рукой.

#### <span id="page-63-1"></span>Диагностическая контрольная таблица

- <span id="page-63-0"></span>•Имя и фамилия:
- Дата заполнения:
- •Алрес:
- •Телефон:
- Номер метки обслуживания и кол экспресс-обслуживания (нахолятся на этикетке на верхней панели компьютера):
- Номер разрешения на возврат изделия (если таковой был назначен сотрудником службы технической поддержки компании Dell):
- Тип и версия операционной системы:
- Устройства:
- Платы расширения:
- Подключены ли вы к сети? Да/Нет
- Тип сети. версия и используемый сетевой адаптер:
- Установленные программы и их версии:

Для определения содержимого загрузочных файлов компьютера смотрите локументацию к операционной системе. Если к компьютеру полключен принтер, распечатайте кажлый файл В противном случае выпишите солержимое кажлого файла перел тем, как позвонить в компанию Dell

- Сообшение об ошибке, звуковой сигнал или код диагностики:
- Описание неполадки и действия, предпринятые для ее устранения:

## Обращение в компанию Dell

Клиентам из США необходимо позвонить по номеру 800-WWW-DELL (800-999-3355).

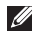

И ПРИМЕЧАНИЕ. При отсутствии действующего подключения к Интернету можно найти контактные сведения в счете на приобретенное изделие, упаковочном листе, накладной или каталоге продукции компании Dell.

Компания Dell прелоставляет несколько вариантов поллержки и обслуживания через Интернет и по телефону. Доступность служб различается в зависимости от страны и типа пролукции, и некоторые службы могут быть нелоступны в вашем регионе.

Порядок обращения в корпорацию Dell по вопросам сбыта, технической поддержки или обслуживания потребителей описан ниже:

- 1. Зайдите на веб-узел www.dell.com/contactdell.
- 2. Выберите страну или регион.
- <span id="page-64-0"></span>3. Выберите соответствующую службу или ссылку на ресурс технической поддержки. в зависимости от ваших потребностей.
- 4. Выберите улобный лля вас способ обращения в компанию Dell

# Источники дополнительной информации и ресурсов

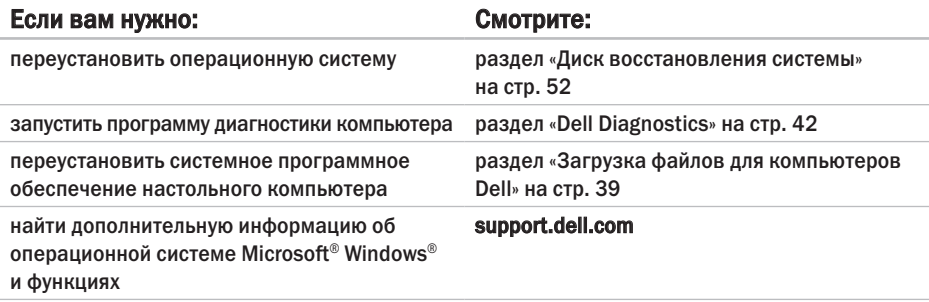

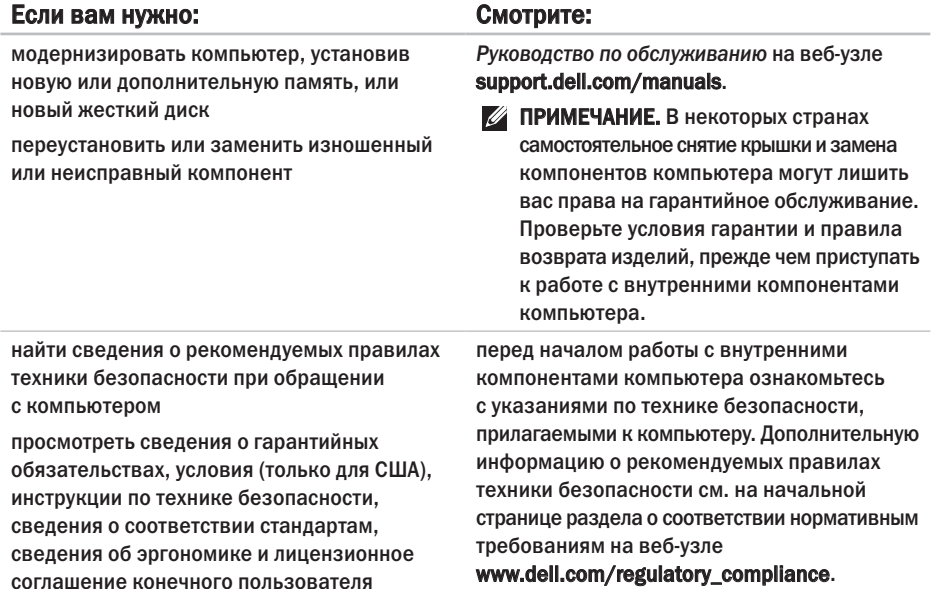

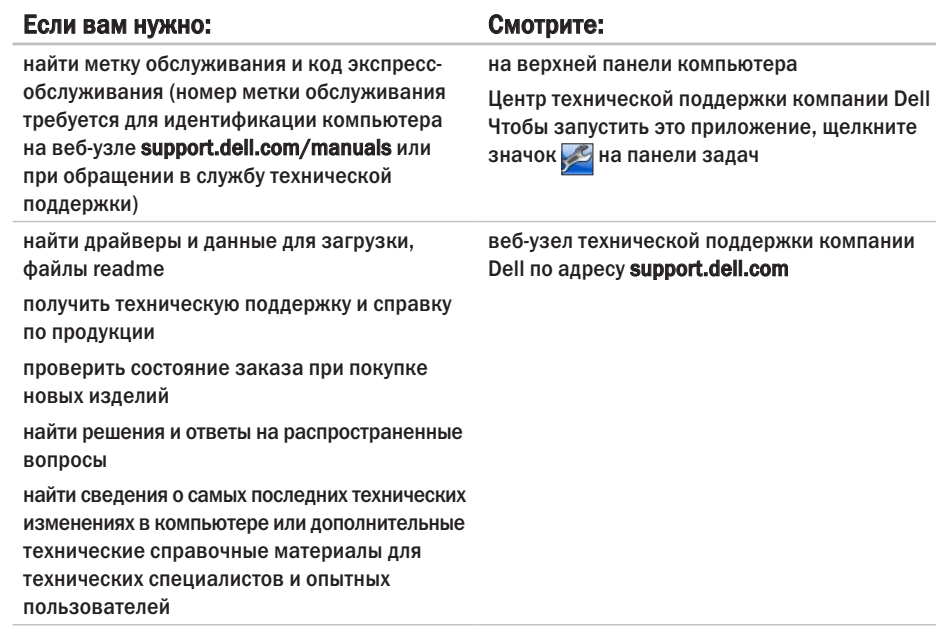

## Технические характеристики

В этом разделе содержатся сведения, которые могут вам понадобится для подготовки компьютера к работе, обновления драйверов и модернизации компьютера.

ПРИМЕЧАНИЕ. Предложения в разных регионах могут отличаться. Для просмотра  $\mathscr N$ дополнительной информации о конфигурации компьютера нажмите Пуск  $\bigoplus$  - Справка и поддержка, а затем выберите нужный пункт для просмотра информации о компьютере.

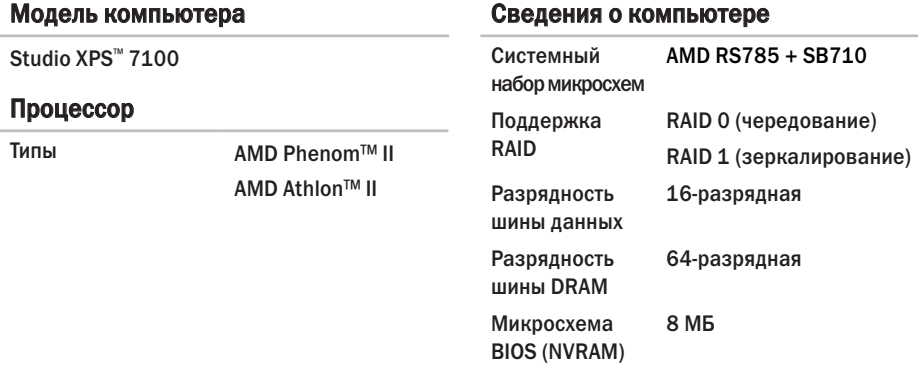

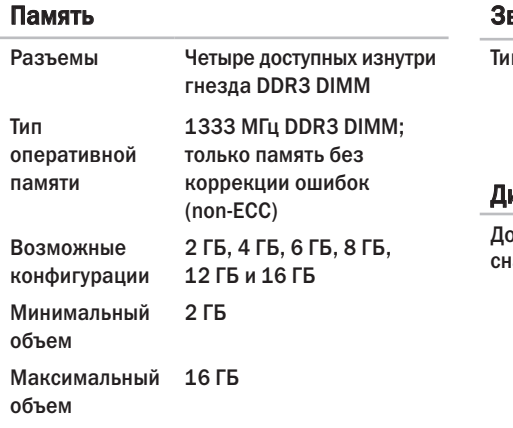

И ПРИМЕЧАНИЕ. Инструкции по модернизации памяти см. в Руководстве по обслуживанию на веб-узле support.dell.com/manuals.

### Звук

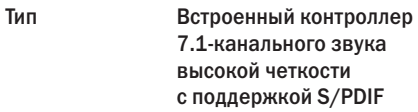

### Дисководы и диски

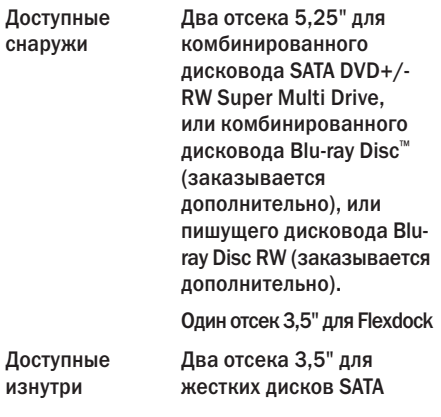

12 Мбит/с

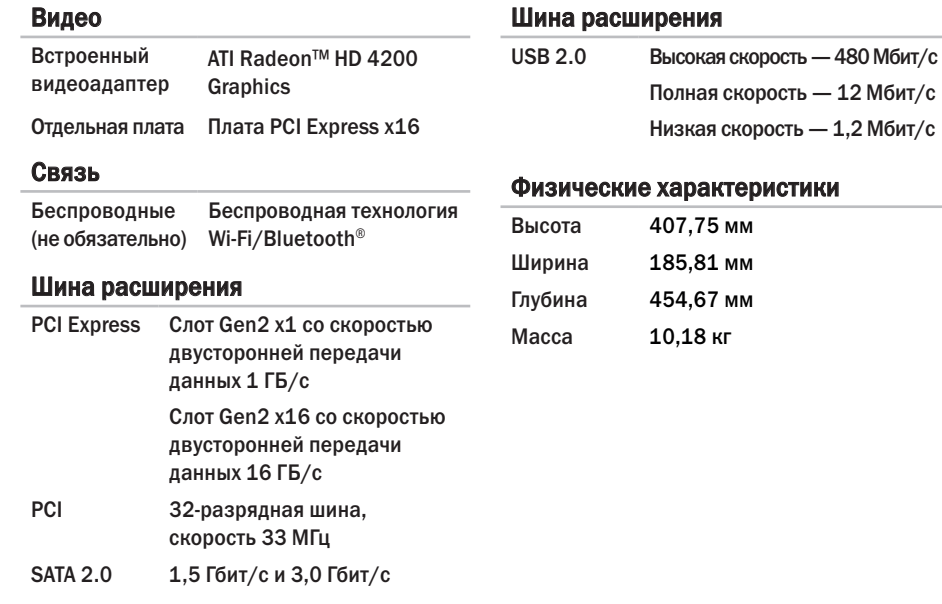

### Устройство чтения карт памяти

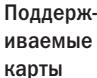

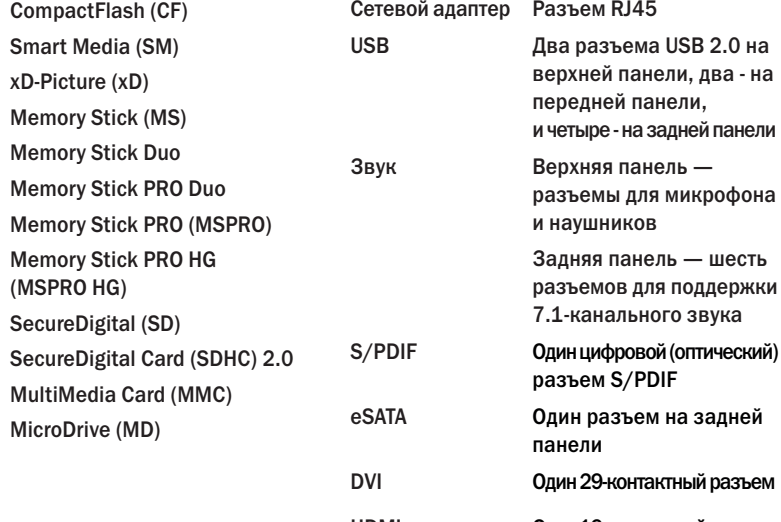

Внешние разъемы

HDMI Один 19-контактный разъем
### Разъемы на системной плате

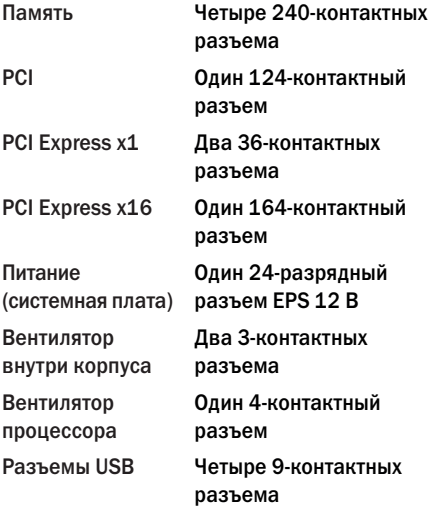

### Разъемы на системной плате

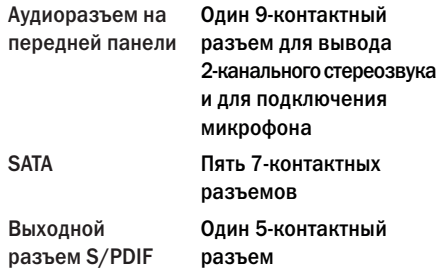

### Слоты расширения

PCI

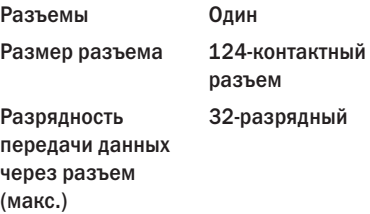

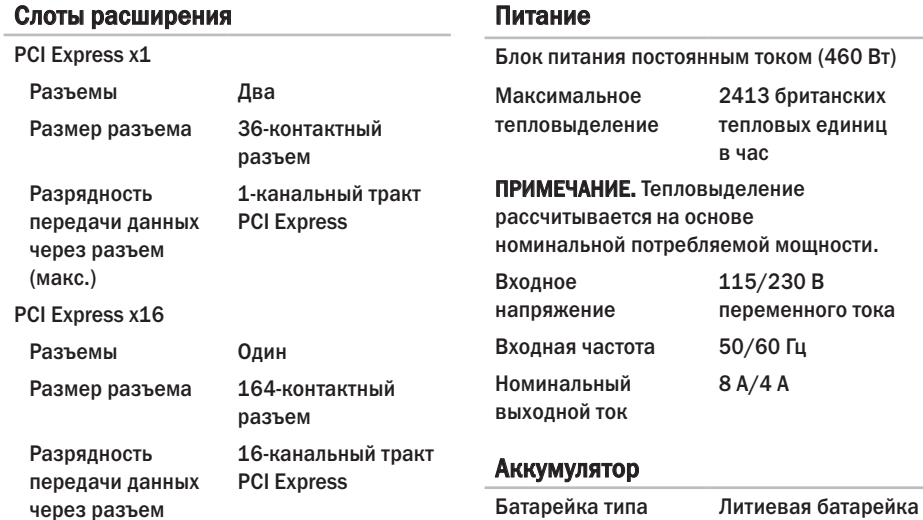

«таблетка»

типа «таблетка» CR2032, 3 В

(макс.)

### Условия эксплуатации компьютера

Диапазон температур

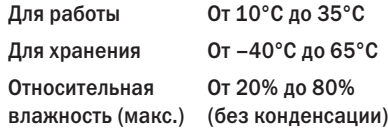

Максимальная вибрация (рассчитано исходя из случайного набора вибрационных частот, имитирующих работу пользователя)

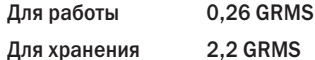

Максимальная ударная нагрузка (во время работы — измерена с помощью программы Dell Diagnostics, запущенной на жестком диске, при полусинусоиде длиной 2 мс; в нерабочем состоянии — измерена при припаркованных головках жесткого диска и полусинусоиде длиной 26 мс):

### Условия эксплуатации компьютера

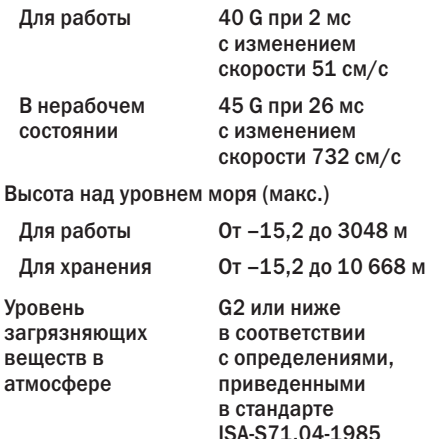

## Приложение

## Предупреждение в отношении продукта компании Macrovision

В данном изделии используется технология защиты авторского права, защищенная патентными формулами на способ в рамках определенных патентов США, а также другие правами на объекты интеллектуальной собственности, принадлежащими Macrovision Corporation и другим владельцам. Указанная технология защиты авторских прав может использоваться только с разрешения Macrovision Corporation и только в домашних условиях или иных условиях ограниченного просмотра, если Macrovision Corporation не дала иного разрешения. Инженерный анализ и дизассемблирование запрещаются.

## Информация по NOM, или официальному стандарту Мексики (только для Мексики)

Приведенная ниже информация указывается в отношении устройства, описываемого в данном документе, в соответствии с требованиями официального стандарта Мексики (NOM):

#### Импортер:

Dell México S.A. de C.V.

Paseo de la Reforma 2620 – Flat 11°

Col. Lomas Altas

11950 México, D.F.

Номер модели

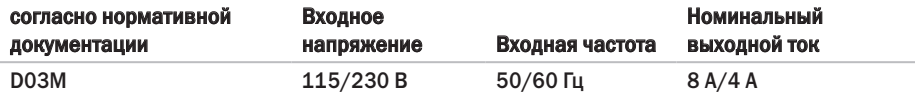

Более подробные сведения см. в указаниях по технике безопасности, прилагаемых к компьютеру.

Дополнительную информацию о рекомендуемых правилах техники безопасности см. на начальной странице раздела о соответствии нормативным требованиям на веб-узле www.dell.com/regulatory\_compliance.

# Указатель

## D

DataSafe Local Backup **[49](#page-50-0)** DellConnect **[58](#page-59-0)** Dell Diagnostics **[42](#page-43-0)**

### U

USB 2.0

разъемы на задней панели **[23](#page-24-0)** разъемы на передней панели **[19](#page-20-0)**

### W

Windows

мастер совместимости программ **[35](#page-36-0)** Windows, переустановка **[47](#page-48-0)**

### А

адреса электронной почты службы технической поддержки **[59](#page-60-0)**

адреса электронной почты службы технической поддержки **[59](#page-60-0)**

### Б

беспроводное сетевое подключение **[31](#page-32-0)**

### В

веб-узел службы технической поддержки компании Dell **[66](#page-67-0)** веб-узлы службы технической поддержки по всему миру **[58](#page-59-0)** возвраты в рамках гарантии **[60](#page-61-0)** возможности компьютера **[26](#page-27-0)** восстановление заводского образа диска **[50](#page-51-0)**, **[53](#page-54-0)** вход на FTP-сервер, анонимный **[59](#page-60-0)**

# Г

гнездо защитного кабеля **[21](#page-22-0)**

# Д

диск восстановления системы **[52](#page-53-0)** диски DVD, воспроизведение и создание **[27](#page-28-0)** драйверы и данные для загрузки **[66](#page-67-0)**

## Ж

жесткий диск тип **[68](#page-69-0)**

## И

изделия информация и покупка **[60](#page-61-0)** индикатор активности жесткого диска **[19](#page-20-0)** интернет-провайдер поставщик услуг интернета **[15](#page-16-0)**

# К

кнопка выброса **[19](#page-20-0)** кнопка и индикатор питания **[26](#page-27-0)** код экспресс-обслуживания **[25](#page-26-0)**, **[56](#page-57-0)** компакт-диски, воспроизведение и создание **[27](#page-28-0)**

### М

метка обслуживания **[25](#page-26-0)**, **[62](#page-63-0)**

## Н

набор микросхем **[67](#page-68-0)** неполадки аппаратных средств диагностика **[42](#page-43-0)** неполадки памяти устранение **[33](#page-34-0)** неполадки питания, устранение **[32](#page-33-0)** неполадки программного обеспечения **[34](#page-35-0)** неполадки, устранение **[30](#page-31-0)**

### **Указатель**

# $\Omega$

обращение в компанию Dell **[62](#page-63-0)** обращение в компанию Dell через Интернет **[63](#page-64-0)** обслуживание клиентов **[57](#page-58-0)** отправка изделий с целью возврата или ремонта **[60](#page-61-0)**

## П

поддержка памяти **[68](#page-69-0)** подключение дополнительный сетевой кабель **[11](#page-12-0)** подключение к Интернету **[15](#page-16-0)** программные функциональные возможности **[26](#page-27-0)**

### Р

разъемы на передней панели **[18](#page-19-0)**

### $\mathbf c$

сетевое подключение исправление **[31](#page-32-0)** сетевой разъем расположение **[23](#page-24-0)** системные сообщения **[39](#page-40-0)** средство устранения неполадок оборудования **[42](#page-43-0)** статус заказа **[59](#page-60-0)**

### Т

техническая поддержка **[57](#page-58-0)**

### У

устранение неполадок **[30](#page-31-0)**

Напечатано в Ирландии.

www.dell.com | support.dell.com

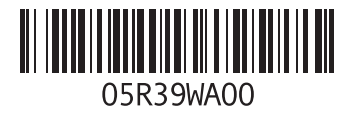